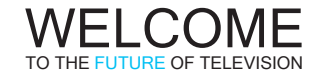

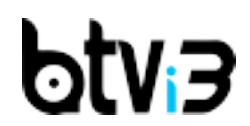

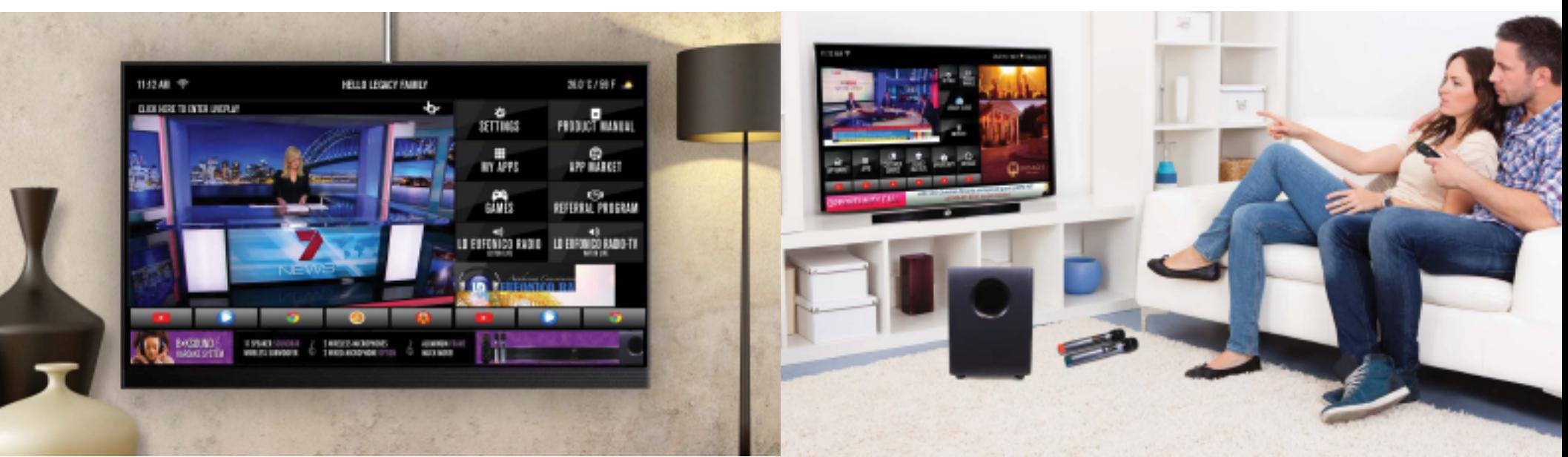

LEGACY

BTVi3 User Manual **Each living room** and family sharing our technology resonates our commitment to excellence. We strive to improve people's quality of life with premium products manufactured by Legacy Direct

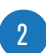

# BTVi3 Specs

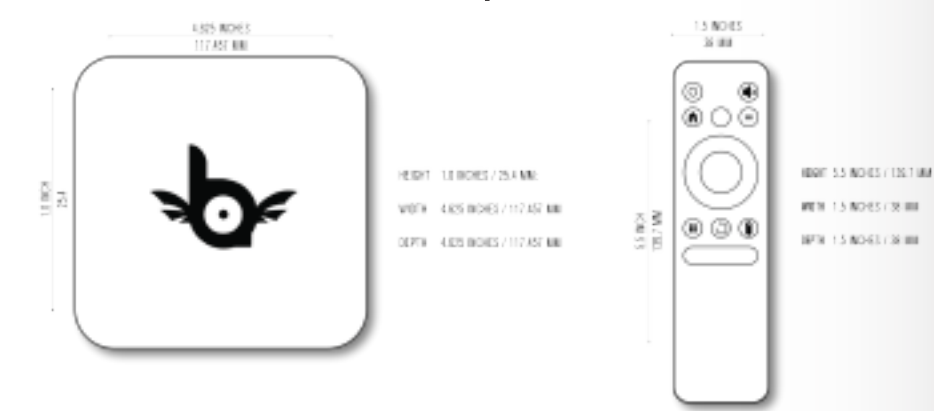

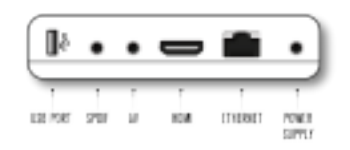

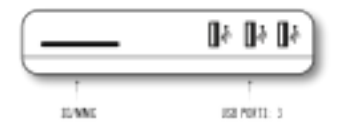

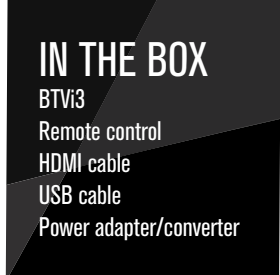

# Beyond Simple • Beyond Fun

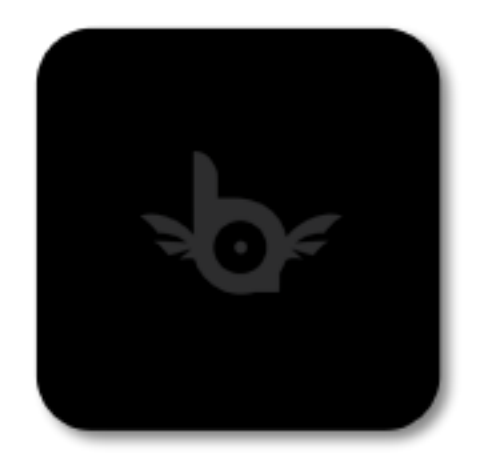

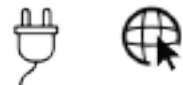

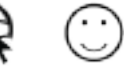

Have fun

Plug it in Connect

 $\overline{3}$  3

#### STEP 1: CONNECT YOUR BTVi3

a. Connect the HDMI cable to your BTVi3 Connect the other end to your TV.

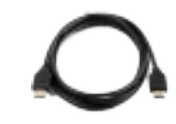

#### STEP 2: CONNECT TO THE INTERNET VIA WI-FI OR ETHERNET WI-FI: Select the Settings button located

on the BTVi3 home screen

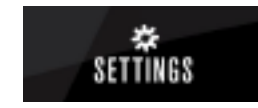

b. Connect the power adapter to the BTVi3. Connect the power adapter to an electric outlet.

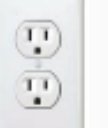

Electrical Outlet

#### ETHERNET:

Connect an Ethernet Cable from the BTVi3 to the Modem or Router.

- b. Select NETWORK
- c. Locate your wi-fi network: Select your network and enter your wi-fi password.

# Let's Get Started Standard Remote

The Standard Remote is designed to be user friendly so you can have the best Experience when watching TV.

The remote uses infrared, so be sure to have a direct line of sight to your BTVi3.

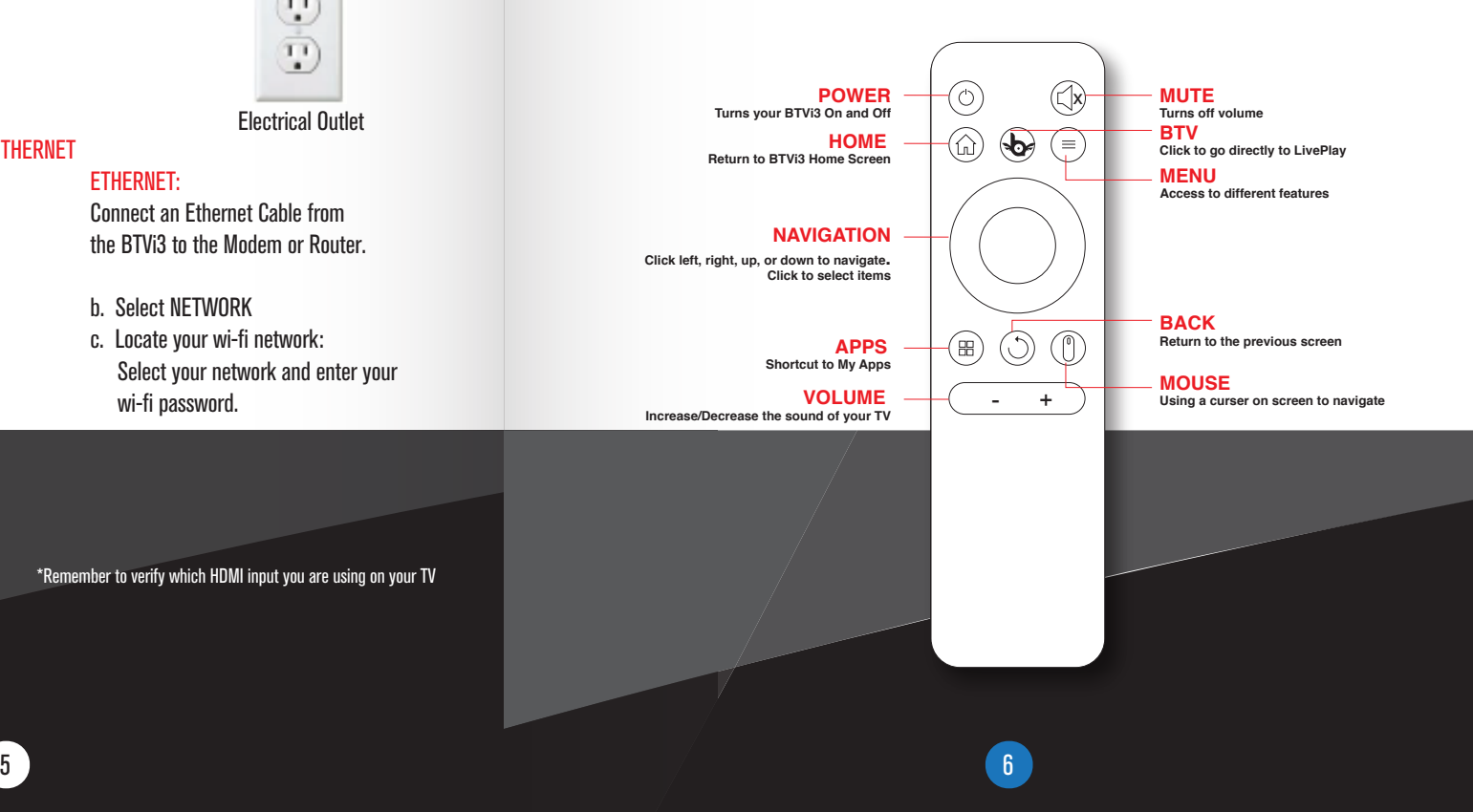

# Helpful Tips

The BTVi3 should be placed as close to the Internet Router as possible. The further away the BTVi3 is from the Internet modem, the weaker the signal will become.

Connect to Ethernet if possible. Connecting to the Ethernet will give you the best signal strength. \*Remember to verify which HDMI input you are using on your TV

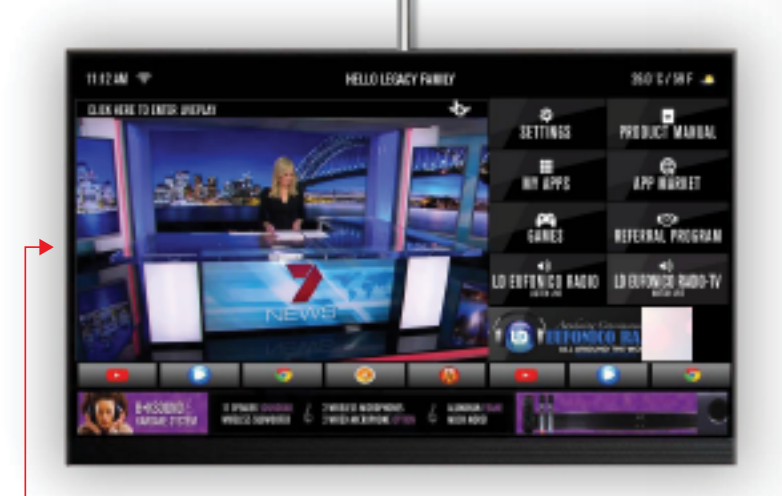

## The BTVi3 Home Screen / Navigation Buttons

#### LIVEPLAY

Click LIVEPLAY to search for movies, resources and VIP experience

#### PRODUCT MANUAL

Get a copy of this manual

#### MY APPS

Manage apps that are included in the BTV software

#### APP MARKET

Additional apps to download / purchase

#### **GAMES**

Manage / download games

#### LD EUFONICO RADIO Listen to LD Eufonico's radio show

LD EUFONICO RADIO-TV Watch LD Eufonico's radio show

## Using Miracast or AirPlay

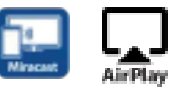

Use Miracast from your Android Device or AirPlay from your Apple device to view the screen of your device directly to the BTVi3 and share it with others in the room.

Both Android or Apple device needs to be connected to the same network as the BTVi3.

#### View an Android device on the BTVi3

On the Android device, swipe down from the top of the screen to open Settings. Tap Screen Mirroring then select BTV in the list of Android devices.

#### View an Apple device on the BTVi3

 $\overline{7}$  8

On the Apple device, swipe up from the bottom of the screen to open Control Center. Tap AirPlay  $\blacksquare$  then select BTV in the list of AirPlay devices.

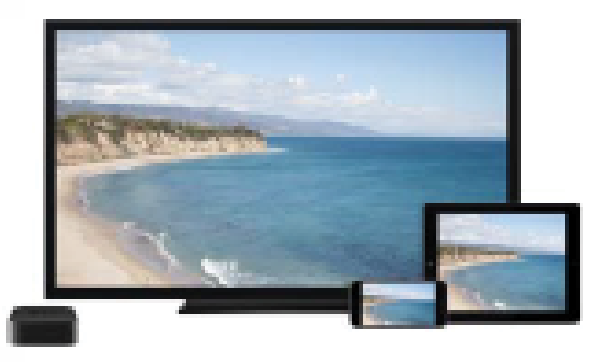

#### Can I download anything to the box? If yes, what can I download?

The BTVi3 will allow some apps to be downloaded. The Apps that are download-able will be located under App Market. Apps that are not within App Market will effect your BTVi3's condition.

How do I download the latest ROM? To download latest ROM go to: http://www.myteamvideos.com/download.html

What not to do when registering? User names do not accept special characters and space bars, please avoid them if you wish to access BTVi3 content.

#### Why is it when I click on a stream/feed it doesn't work?

We are not a provider of any media content and can't guarantee any media to work at any time however, we find that the majority of all streams are working.

#### What if new software comes out after I buy my device, will it update itself?

For Access updates, simply go into Access 2.0 and click update. For ROM updates please follow the link at http://www.myteamvideos.com/download.html for the ROM and a walk through. For LDUI and LivePlay updates, simply follow the instruction pop up notice on the screen to upgrade.

#### Why can't I access my Back Office? I have even tried changing my password

If you cannot log into your Back Office no matter what, it most likely is that your account is inactive due to missed payments, to reinstate your account please call our support hot line at (949)-988-9000

#### Can I use the box on more than one TV?

Yes, with a HDMI splitter the image from any one model of BTVi3 may be duplicated to multiple screens. However only one controller can work and all screens will project the same content.

Where can I use my BTVi3? You may use your BTVi3 streaming box anywhere as long as there is an HDMI connection made to a display and power.

#### What is the recommend Internet speed for optimal performance?

To test your Internet speed, go into Apps - Speed-test. At Legacy Direct we recommend a speed of at least 30 mbps to stream 1080p reliably. The faster the speed, the better the performance.

Why doesn't any of my shows stream smoothly? Slow Internet speed.

## FAQs Troubleshooting

- Make sure your TV is turned on.
- I don't see any picture on my TV:<br>I don't see any picture on my TV: • Make sure the connectors on the cables between your BTVi3 player and your TV are pushed completely in.
- Make sure the video input on your TV is set to match the HDMI used with the BTVi3. Most TVs have an input button on the remote to change video inputs.
- Make sure the power cable for the BTVi3 player is connected to the BTVi3 player on one end and to a working power source on the other end. If the BTVi3 player is powered, the light on the front of the BTVi3 will be blue.
- Adjust the location of the BTVi3 closer to the modem or router.
- Do not place the BTVi3 player in an enclosed cabinet; it may interfere with the wireless signal. Connecting to the Ethernet will give you the best signal strength.
- Make sure you select the correct Network name and enter the correct password. Remember that the password is case sensitive.
- Reset your Internet Modem by disconnecting the power cord for 30 seconds, and then re-connecting the power cord back to the modem.
- Restart your BTVi3 Player by disconnecting the power cord from your BTVi3 for 3 seconds, and then re-connecting the power cord back to the BTVi3.

 $9$  ) and the contract of the contract of the contract of the contract of the contract of the contract of the contract of the contract of the contract of the contract of the contract of the contract of the contract of the

#### Need More Help?

We're here for you on line or on the phone.

#### Visit www.legacyretail.direct/support

- To access our HelpDesk
- Contact information
- User Manuals
- FAQs
- Help Videos and more

You can also find us on social media for the latest in entertainment, special promotions, product news and customer sup

facebook.com/legacydirectinc twitter.com/legacydirectinc vimeo.com/legacydirectincport.

LEGACY DIRECT

1221 E. Dyer Road, Suite 110, Santa Ana, California 92705 Phone: (949) 988-9000 support@legacy.direct

www.legacyretail.direct

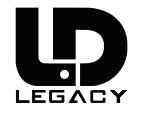

#### BTVi3 Tech Solutions

BTVi3 Tech Solutions is your personal technology concierge, available Monday-Friday, 9:30am-5:30pm PST

For support, training, and advice.

- Real-Time diagnoses and resolutions
- Technology education and training
- Troubleshooting

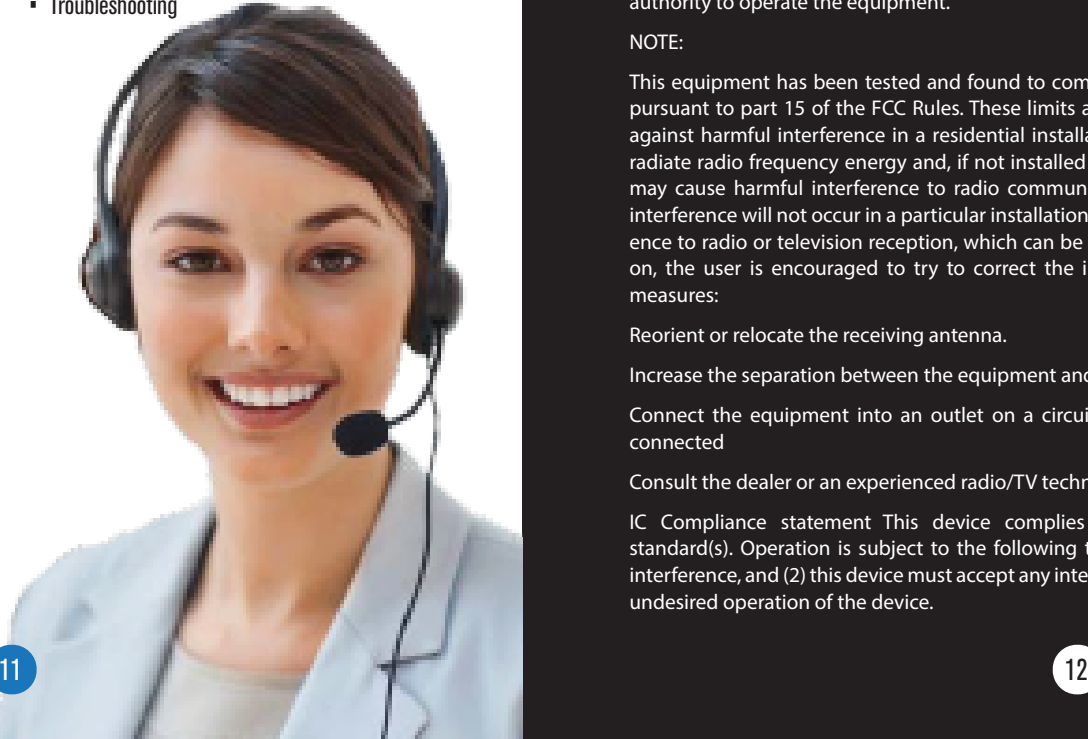

Federal Communication Commission (FCC) Radiation Exposure Statement When using the product, maintain a distance of 20cm from the body to ensure compliance with RF exposure requirements

#### FCC statements:

This device complies with part 15 of the FCC rules. Operation is subject to the following two conditions: (1) this device may not cause harmful interference, and (2) this device must accept any interference received, including interference that may cause undesired operation.

#### NOTE:

The manufacturer is not responsible for any radio or TV interference caused by unauthorized modifications or changes to this equipment. Such modifications or changes could void the user's authority to operate the equipment.

#### NOTE:

This equipment has been tested and found to comply with the limits for a Class B digital device, pursuant to part 15 of the FCC Rules. These limits are designed to provide reasonable protection against harmful interference in a residential installation. This equipment generates uses and can radiate radio frequency energy and, if not installed and used in accordance with the instructions, may cause harmful interference to radio communications. However, there is no guarantee that interference will not occur in a particular installation. If this equipment does cause harmful interference to radio or television reception, which can be determined by turning the equipment off and on, the user is encouraged to try to correct the interference by one or more of the following measures:

Reorient or relocate the receiving antenna.

Increase the separation between the equipment and receiver

Connect the equipment into an outlet on a circuit different from that to which the receiver is connected

Consult the dealer or an experienced radio/TV technician for help

IC Compliance statement This device complies with Industry Canada licence-exempt Rss standard(s). Operation is subject to the following two conditions: (1) this device may not cause interference, and (2) this device must accept any interference, including interference that may cause undesired operation of the device.

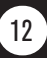